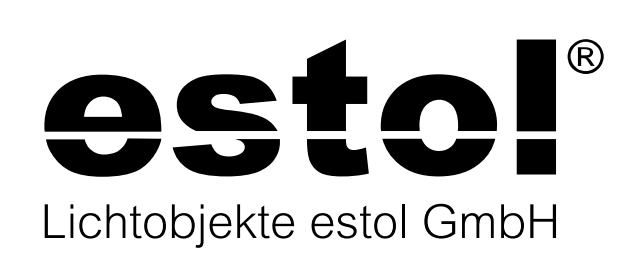

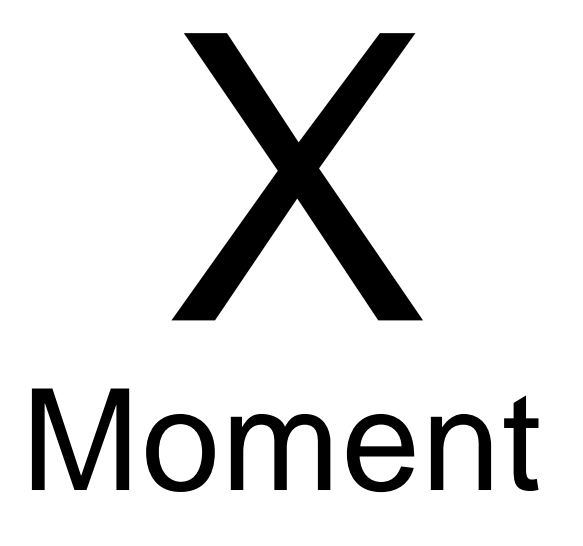

Installation guide

# Commissioning XMoment

For commissioning your XMoment an Alexa Echo device of the **3rd generation** is requiered and you will also need the free XMoment app from the Apple App Store.

Switch on your Alexa, the device must also be connected to your network and already installed.

The X LED on your XMoment flash now red/green.

## Network and Password

Open the XMoment app on your mobile phone and go to search devices – only the Xmoment 4 demo will appear here at first.

Swipe your finger from top to bottom on the app now. Other devices are searched for and now appear.

Now your WiFi network name and password must be entered. To do this switch on DHCP use and search with the magnifying glass for your network name.

Once your network is found, select it. Now select your device and enter its password.

Confirm with the save button at the top right. Your XMoment is now connected with your network.

The X-LED on your XMoment now lights up permanently green.

## Enter voice commands

Now enter your individual - depending on the model 4-8-12-16 or 20 - voice commands.

Use clear, simple commands such as Table lamp, Wall lamp, Ceiling lamp, Peter, Hugo, Walter or e.g. Mood 1, Mood 2, Mood 3 etc.

Now confirm the entered commands with the save button. The commands are now saved in the network.

## Using the CASAMBI App

Open your CASAMBI App. The XMoment is now displayed and can be installed in your network.

Confirm the XMoment device in your network.

Attention! Make sure you know which network you have created C LASSIC or EVOLUTION. Please activate accordingly or change the settng according to your network!

Now you have to create the corresponding light scenes in your app (1 -20).

Now you can create 1-20 light scenes in your CASAMBI app according to your voice commands.

Also activate the necessary settngs in the CASAMBI app under Control options.

Now go to Gateway under More and search for your XMoment. Now, depending on the model, 4 -20 commands or voice commands are available for linking your light scenes.

Sie können in einer Lichtszene verschiedene Leuchten gruppieren, um sie mit einem Kommando gemeinsam in einem Sprachbefehl zu aktivieren.

Now switch o the Alexa Echo device and the X momentarily (briefly without power). Turn both devices back on and let the initialization or booting complete. After that, you can activate new devices via app or voice command with the command "Alexa, search new devices".

Alexa will now find devices according to your input in the XMoment app.

Now say, for example, "Alexa, switch on table lamp" or "Alexa, switch o table lamp" - the table lamp is switched accordingly. Say "Alexa, table lamp 35%" and the table lamp will now be switched on with 35% brightness.

#### Further commands / skills

You can configure group control of luminaires in the Alexa app so that you can switch o or switch on all luminaires with "Alexa, good night".

You can configure these and other commands in the Alexa app under Settings / Smart home.

Note: If you make manual settings, e.g. switch on lights via the mobile phone app, the scene will not be overridden with a voice command!

To do this, you must first activate the automation! The device remains online for all settings in the active session, but if no active connection is detected, it becomes invisible / can only be found again after a new search. To do this, you must briefly disconnect it from the power supply and restart the XMoment app (delete from cache and restart).

The function is installed for security and for using several Xmoment in a network.

## Changing of voice commands

To change voice commands in the XMoment app, open the Alexa app on your mobile phone or PC.

Select e.g. your Alexa dot, go to More - Settings - Device setting.

Now use the bin to delete voice commands you no longer need from the list. After deleting, disconnect the device from the power supply, then initilais and let it boot.

Now you can enter other names in your XMoment. After that, turn on both devices again and let the initialization or booting finish.

## Notes on troubleshooting!

Please check the commissioning as follows so that the XMoment can be started up correctly.

- 1. Please check the commissioning as follows so that the XMoment can be started up correctly.The communication among devices, must be activated. If this function is not activated, activate this setting.
- 2. Install an Alexa app on your mobile phone. To do this, use a **new email address that is not yet linked to other**  Alexa devices such as TVs or other devices.

Make sure you recreate your new network (ALEXA devices e.g. Echo gen.3). On your PC, open the Alexa setting as follows: alexa.amazon.login

Under Settings/smart home, delete all devices, if any, except for your Alexa. Please delete all devices individually!

- 3. Open the XMoment app, select the XMoment device, use the magnifying glass to find your network and enter the password.
- 4. Enter voice commands, **ATTENTION!** assign short names such as table lamp, floor lamp, wall lamp, etc., then press save.
- 5. Open CASAMBI app, install XMoment, **CAUTION! install** *Classic* **or** *Evolution* depending on network.
- 6. Create CASAMBI light scenes: 1-20 depending on model. In the CASAMBI app, select the item GATEWAY via the MORE tab. **ATTENTION! IMPORTANT! Now link**  voice command 1 - 20 ( depending on model) with light scene under parameters!
- 7. Open the XMoment app: If XMoment is not displayed, briefly disconnect from the power supply.
- 8. Disconnect Alexa from the power supply, switch on again.
- 9. Search for new devices: Alexa will find devices. Say, "Alexa, table lamp 100%." Done.

Changing voice commands in the XMOMENT app works as follows: First, open Alexa.amazon.login and go to smart home. There, one by one, completely delete the previous commands and briefly **DISCONNECT the Alexa from the power.**  Only now save the new voice commands in the XMoment app. Say, "Alexa, search for new devices."

Alexa will now find the new devices. Please create a new account in the Alexa app. If you already had an active account before,

log it out. Then hold the Alexa button (round dot) and start the initialization. Your Alexa will now initialize and perform an Alexa reset (LED turns orange).

Now also create a new email account, so that Alexa does not import the configuration again from the cloud with old data. Then start the login process with a fresh account!

The Alexa-Apple mobile app can only access the XMoment remotely via the installed Alexa. It sends the commands that are either spoken directly through the micro or come through the mobile app. It is mandatory to keep it turned on for communication. The wi firouter does not communicate directly with the XMoment!

## Worlwide control

When using the Alexa app, you can execute all settings or voice commands worldwide and thus activate your lights/scenes and groupings to simulate presence! Speak your commands – your lights will switch on.

Have fun!

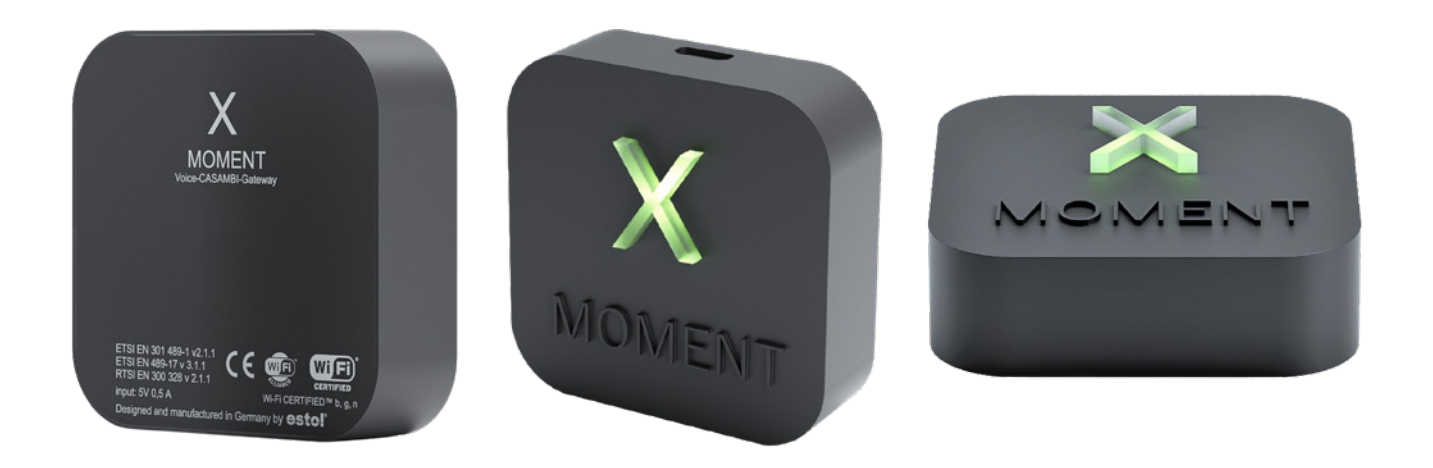

+1 (865) 339 4956 info@w4susa.com 7669 Clinton Highway, Powell, Tennessee, 37849 Wired 4 Signs USA DISTRIBUTED BY

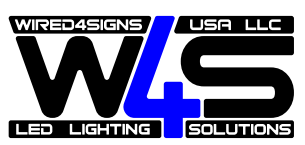

07/2021